## Getting started with Citrix

1. Go to the 'Software Center' on your computer.

u yi

- The easiest way to access is to type 'software center' in the start menu search box.

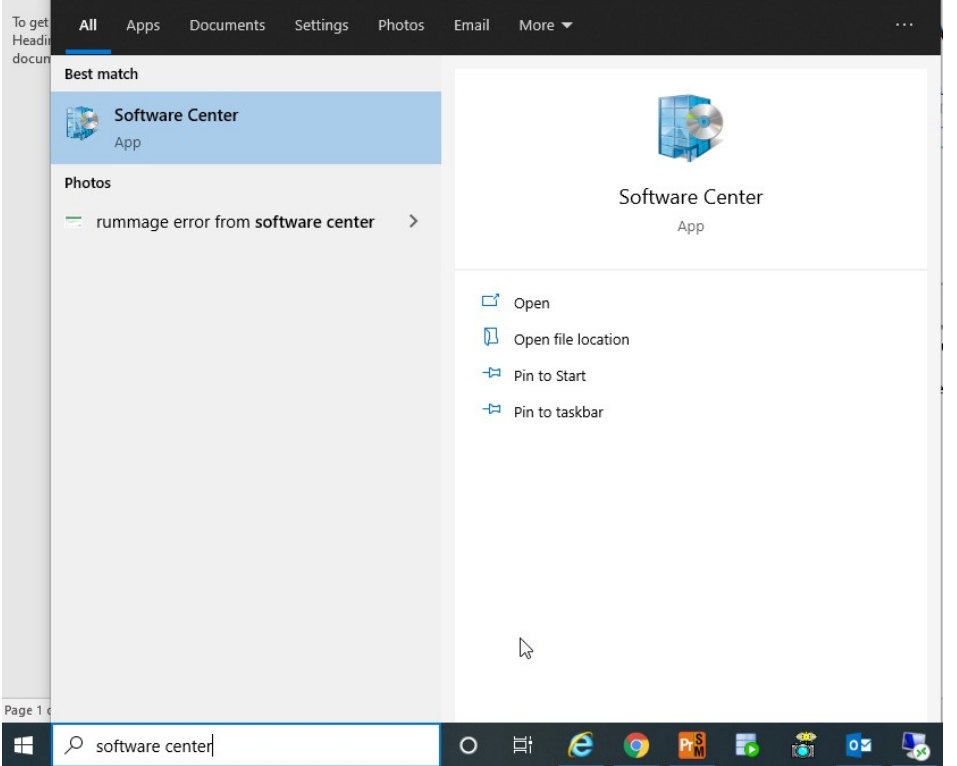

2. Select the 'Citrix Workspace' app from the list to install. (if the software is already installed you will not have the option to install again)

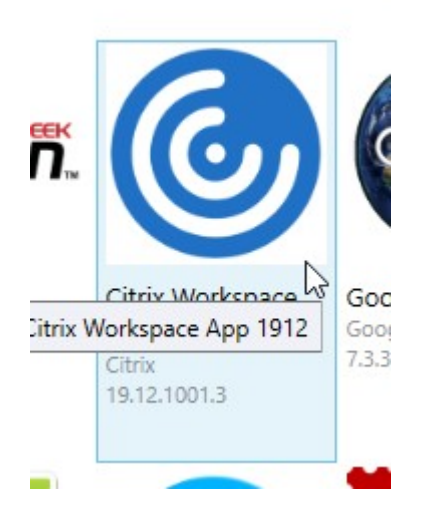

3. Note: After the Citrix Workspace app is installed, the first time you log in you will see this popup:

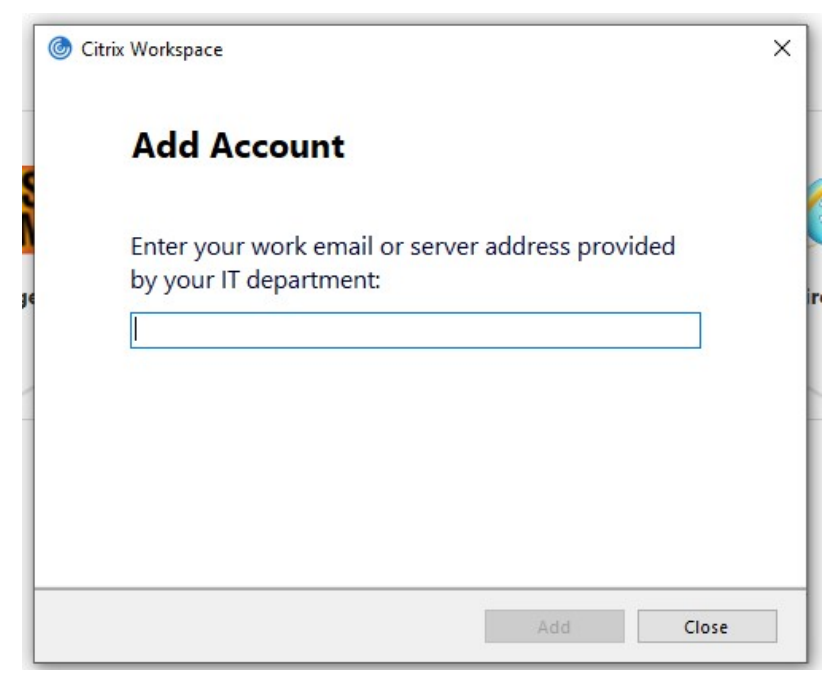

Select Close, you will not see this again.

- 4. After the correct Citrix Receiver is installed, Type https://citrix.ky.gov in your internet browser.
- 5. Use your network (AD) credentials to login on the first screen.

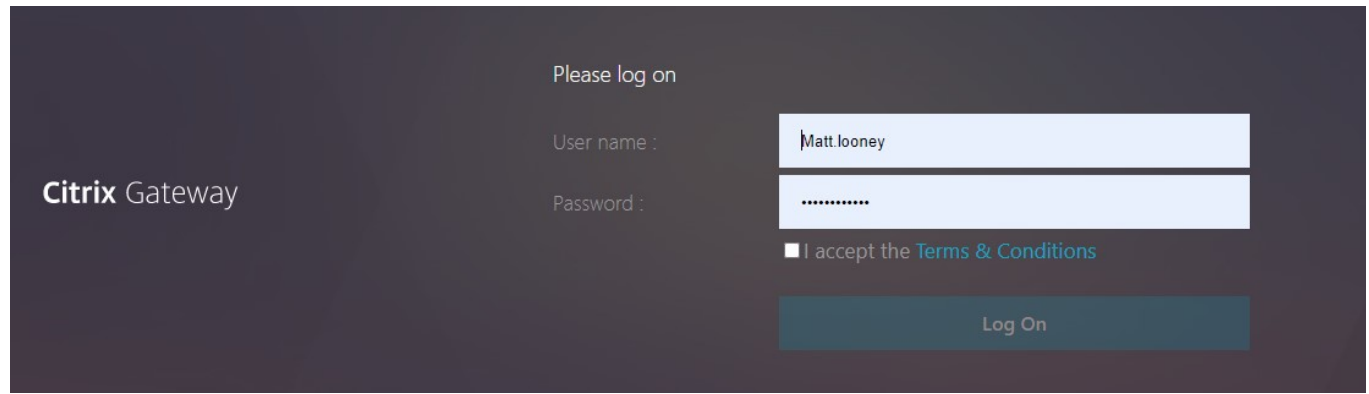

## NOTE: DO NOT use the light version, if given that option

6. Once inside the site, you should see icons for all of the programs available to you in Citrix. NOTE: If you do not see any programs in the APPS section, please contract KYTC. SiteManagerTeam@ky.gov to be added to the proper groups.

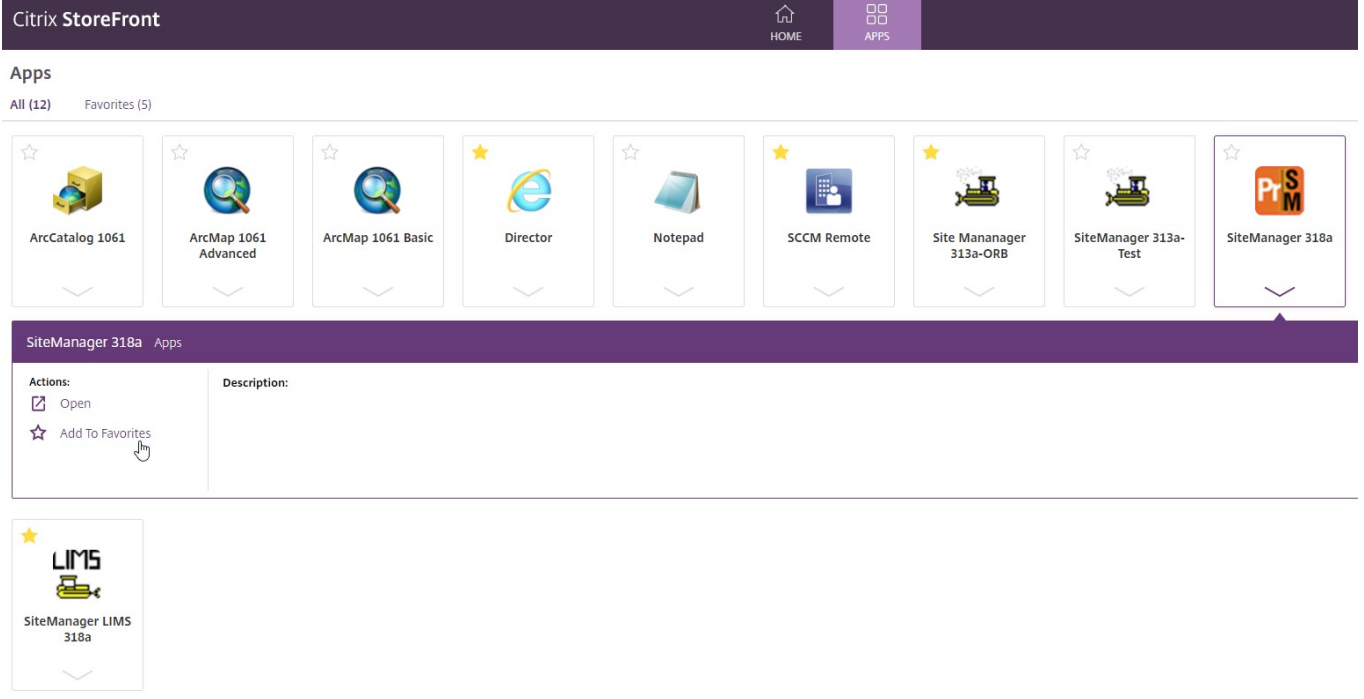

7. Open SiteManager and login with your SiteManager credentials and use as you normally would.